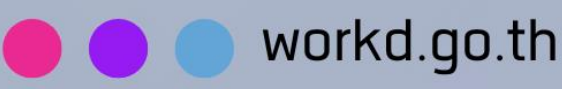

## คู่มือการใช้มาน

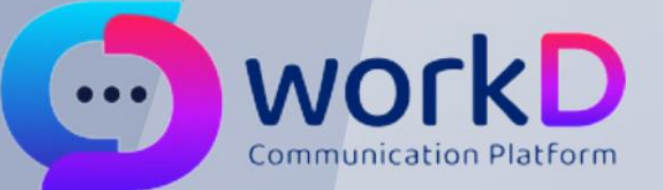

## **Self Change Password**

คู่มือผู้ใช้มานการใช้ฟังก์ชัน Change password ้สำหรับผู้ใช้วาน

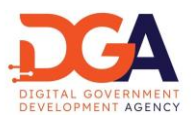

## สารบัญ

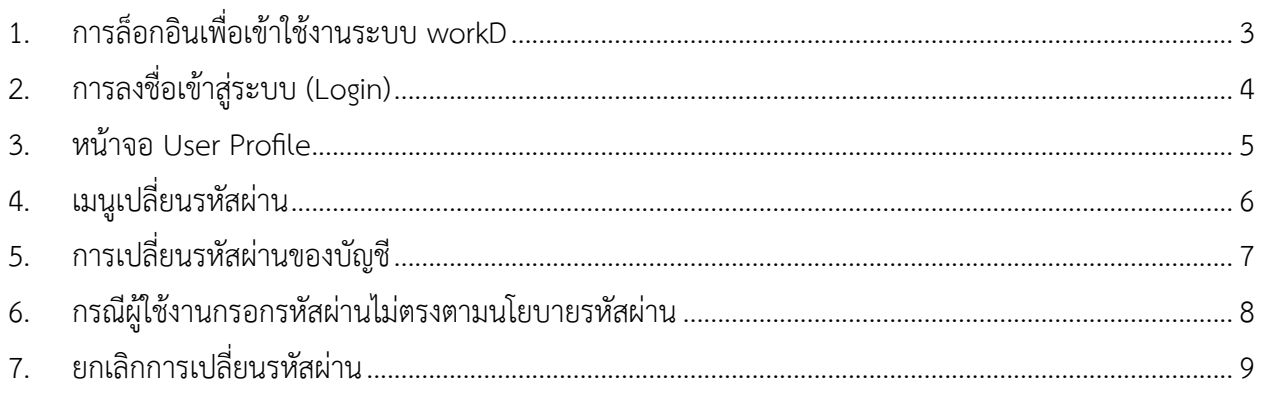

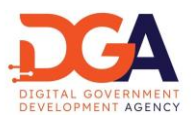

<span id="page-2-0"></span>1. การล็อกอินเพื่อเข้าใช้งานระบบ workD

ผู้ใช้งานสามารถทำการเปลี่ยนรหัสผ่านด้วยตนเอง โดยเปิดหน้า Browser และไปยัง URL ของ workD ที่ https://workd.go.th จะปรากฎหน้าจอหลัก โดยหน้าจอ Home page จะประกอบด้วย เมนูหน้าหลัก เมนู What's new เมนูที่มาโครงการ เมนูเอกสารคู่มือ เมนูบริการของเรา เมนูเข้าสู่ระบบ เมนูลืมรหัสผ่าน ให้ผู้ใช้งาน กดที่เมนู "เข้าสู่ระบบ" เพื่อเข้าสู่ระบบและเริ่มต้นการใช้งานการเปลี่ยนรหัสผ่าน ของบัญชีผู้ใช้งาน เพื่อเข้าสู่หน้าจอ Login (ภาพที่ 1)

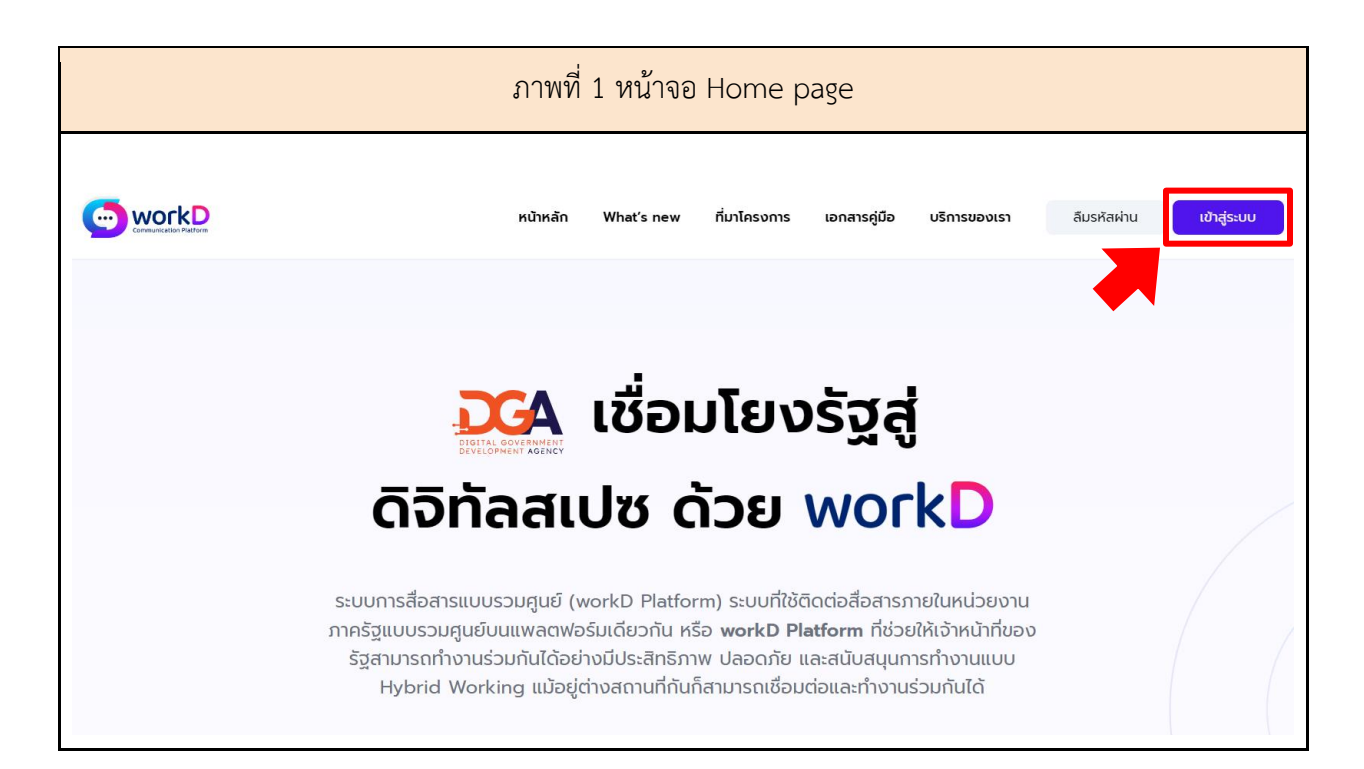

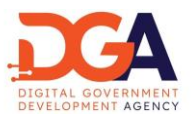

<span id="page-3-0"></span>2. การลงชื่อเข้าสู่ระบบ (Login)

ผู้ใช้งานเข้าสู่หน้าจอ Login ระบุ Username และ Password ลงชื่อเข้าใช้งานเพื่อเข้าสู่หน้าจอ User Profile (ภาพที่ 2)

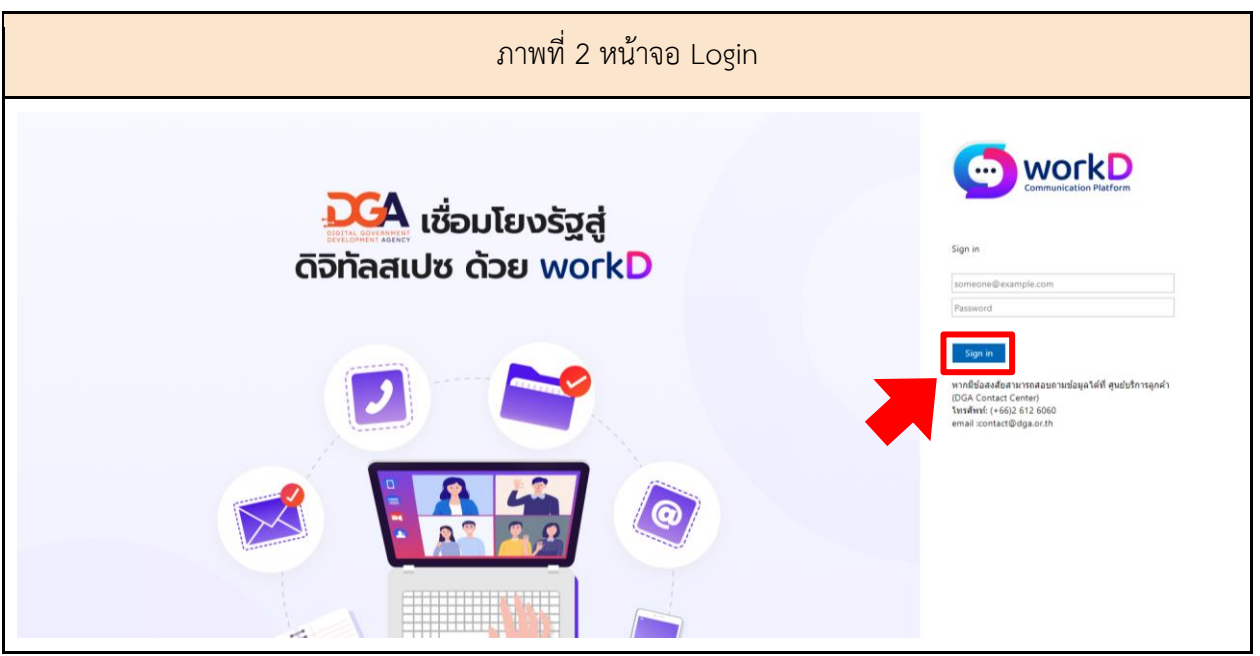

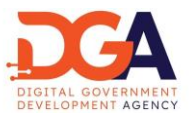

<span id="page-4-0"></span>3. หน้าจอ User Profile

เมื่อเข้าสู่หน้าจอ User Profile ผู้ใช้งานจะเจอเมนูหน้าต่างประกาศข่าว เมนูworkD Connect เมนู workD Space โดยผู้ใช้งานสามารถเปลี่ยนรหัสผ่านได้ที่เมนูจัดการ Profile (ภาพที่ 3)

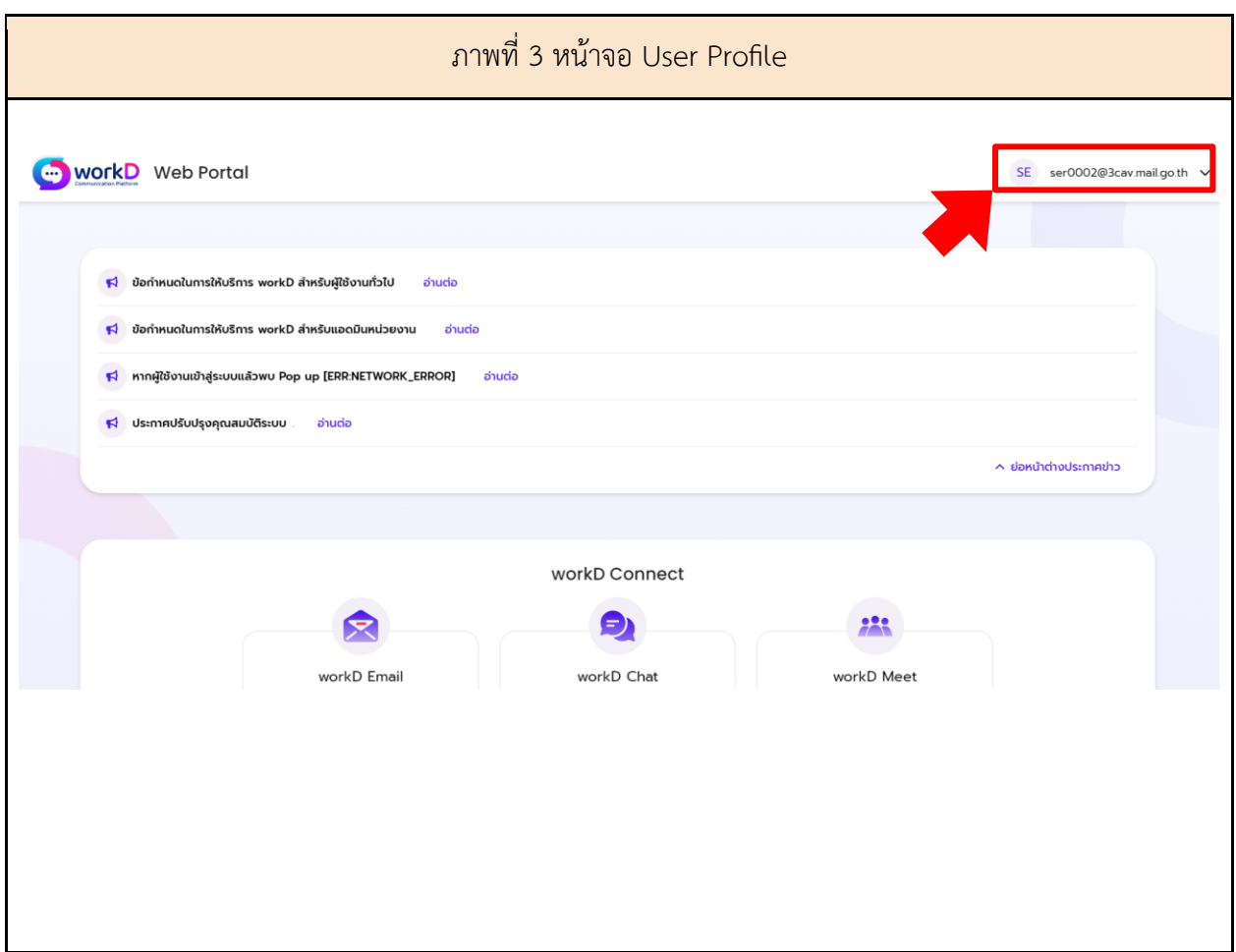

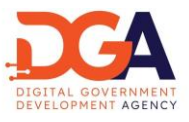

<span id="page-5-0"></span>4. เมนูเปลี่ยนรหัสผ่าน

ผู้ใช้งานเปลี่ยนรหัสผ่านของบัญชีผ่านแถบจัดการ Profile โดยเลือกเมนู "เปลี่ยนรหัสผ่าน" (ภาพที่ 4)

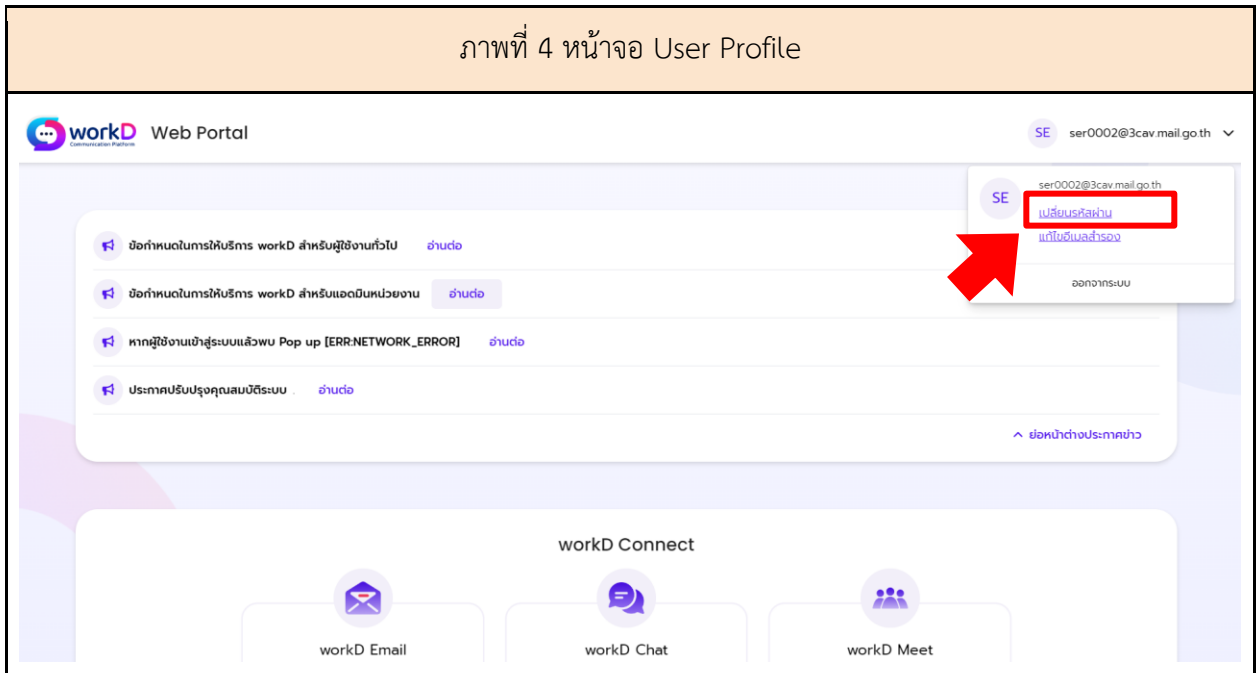

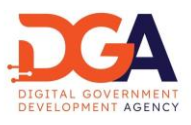

## <span id="page-6-0"></span>5. การเปลี่ยนรหัสผ่านของบัญชี

นโยบายรหัสผ่าน เป็นไปตามนโยบายรหัสผ่านตามเอกสาร Information Security Policy (IS Policy) ของสำนักงานพัฒนารัฐบาลดิจิทัล (องค์การมหาชน) (สพร.)

ผู้ใช้งานระบุรหัสผ่านปัจจุบันที่ใช้งานอยู่ และระบุรหัสผ่านใหม่ที่หน้าจอเปลี่ยนรหัสผ่านของบัญชี หน้าจอ จะแสดงการแนะนำให้ผู้ใช้งานระบุรหัสผ่าน โดยรหัสผ่านใหม่ต้องเป็นไปตามนโยบายรหัสผ่านที่ สพร. กำหนด และกดตกลง เพื่อเปลี่ยนรหัสผ่าน (ภาพที่ 5)

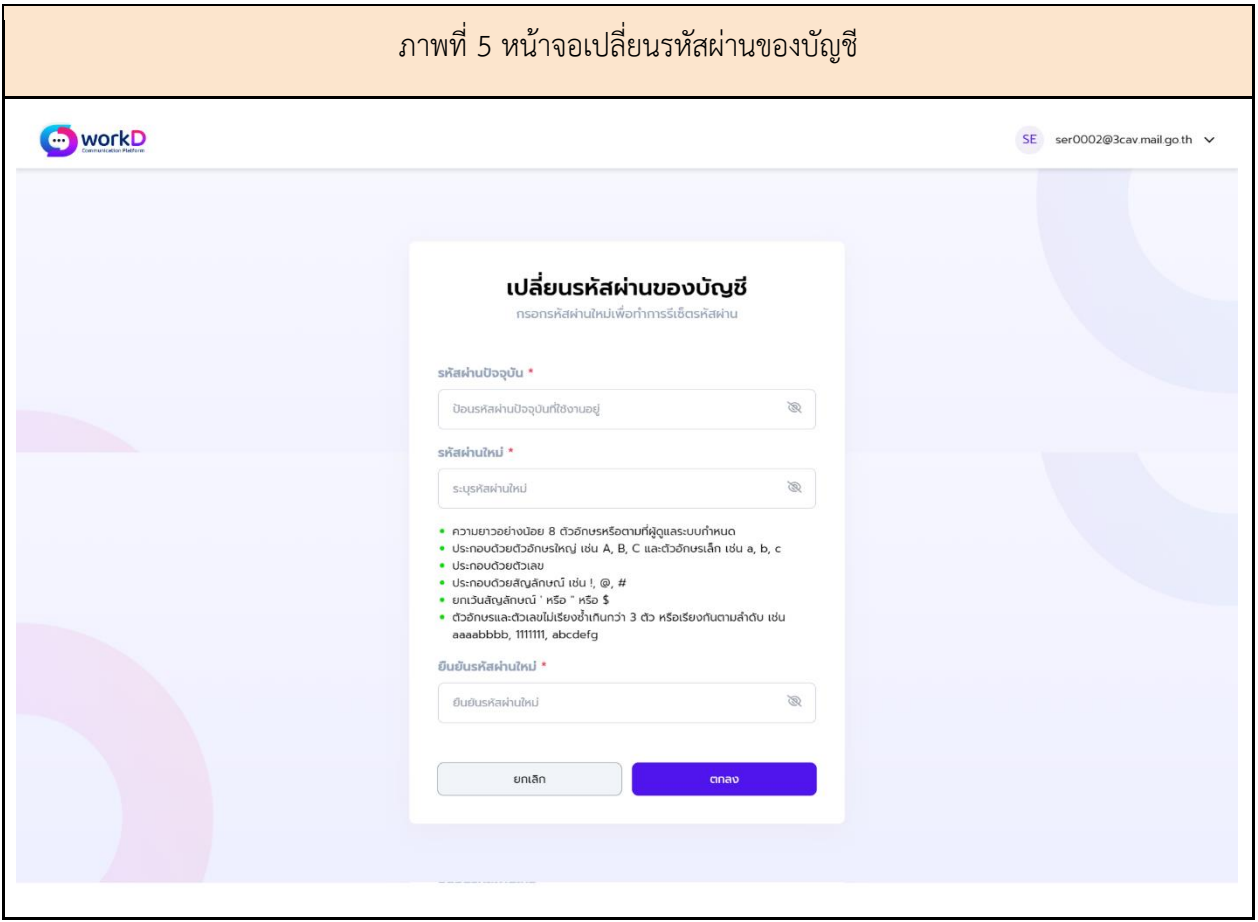

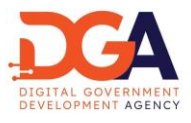

<span id="page-7-0"></span>6. กรณีผู้ใช้งานกรอกรหัสผ่านไม่ตรงตามนโยบายรหัสผ่าน

หากผู้ใช้งานกรอกรหัสผ่านไม่ตรงตามนโยบายรหัสผ่านที่ สพร. กำหนดหน้าจอจะแสดงข้อความแจ้งเตือน สีแดง ผู้ใช้งานจำเป็นต้องตรวจสอบรหัสผ่านให้ตรงตามนโยบายรหัสผ่านของ สพร. และกดยืนยัน (ภาพที่ 6)

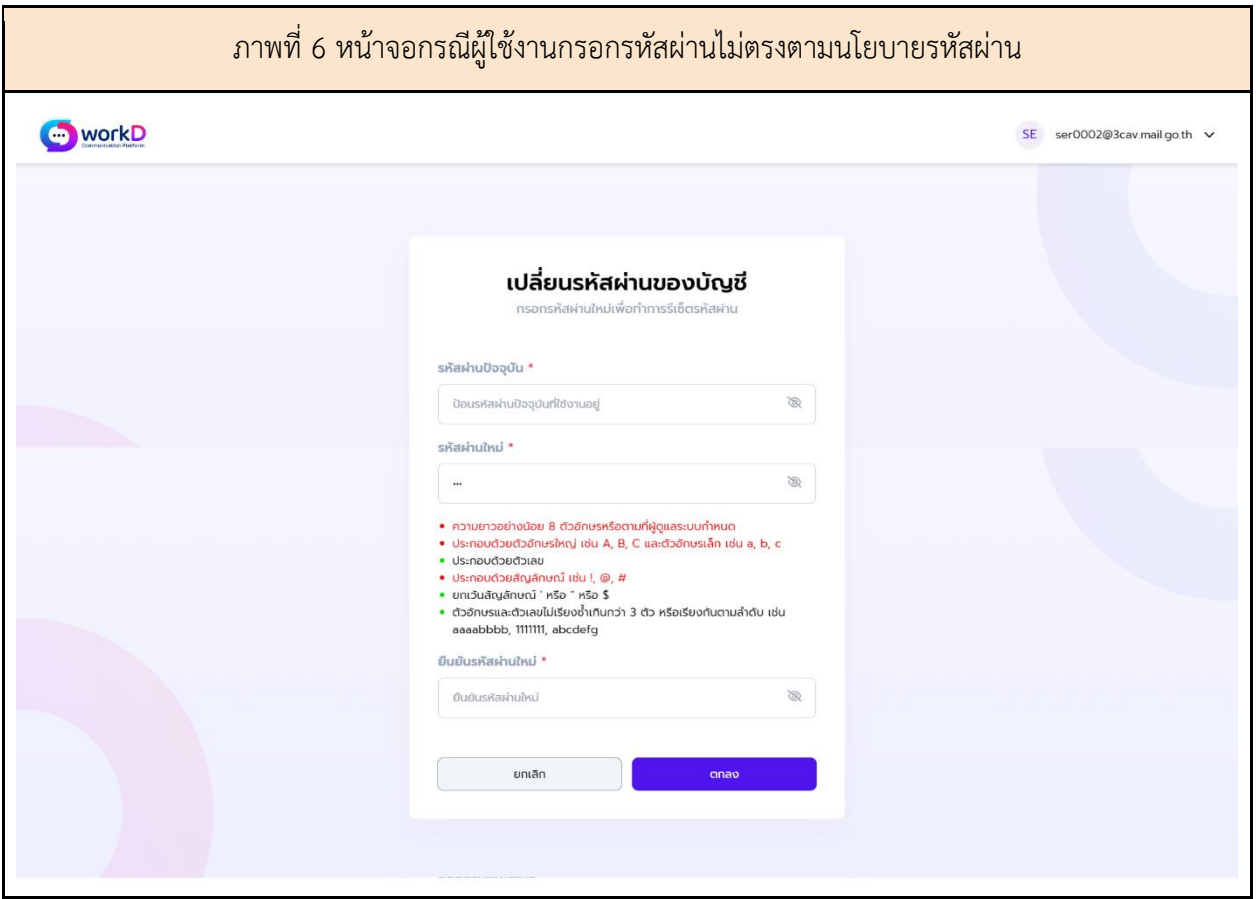

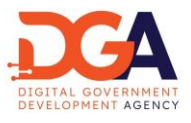

<span id="page-8-0"></span>7. ยกเลิกการเปลี่ยนรหัสผ่าน

หากผู้ใช้งานไม่ต้องการเปลี่ยนรหัสผ่านหลังจากมีการกดเลือกเมนู เปลี่ยนรหัสผ่าน สามารถกดยกเลิก ผ่านปุ่ม "ยกเลิก" ด้านซ้ายมือ เพื่อกลับไปยังหน้าแรก (ภาพที่ 7)

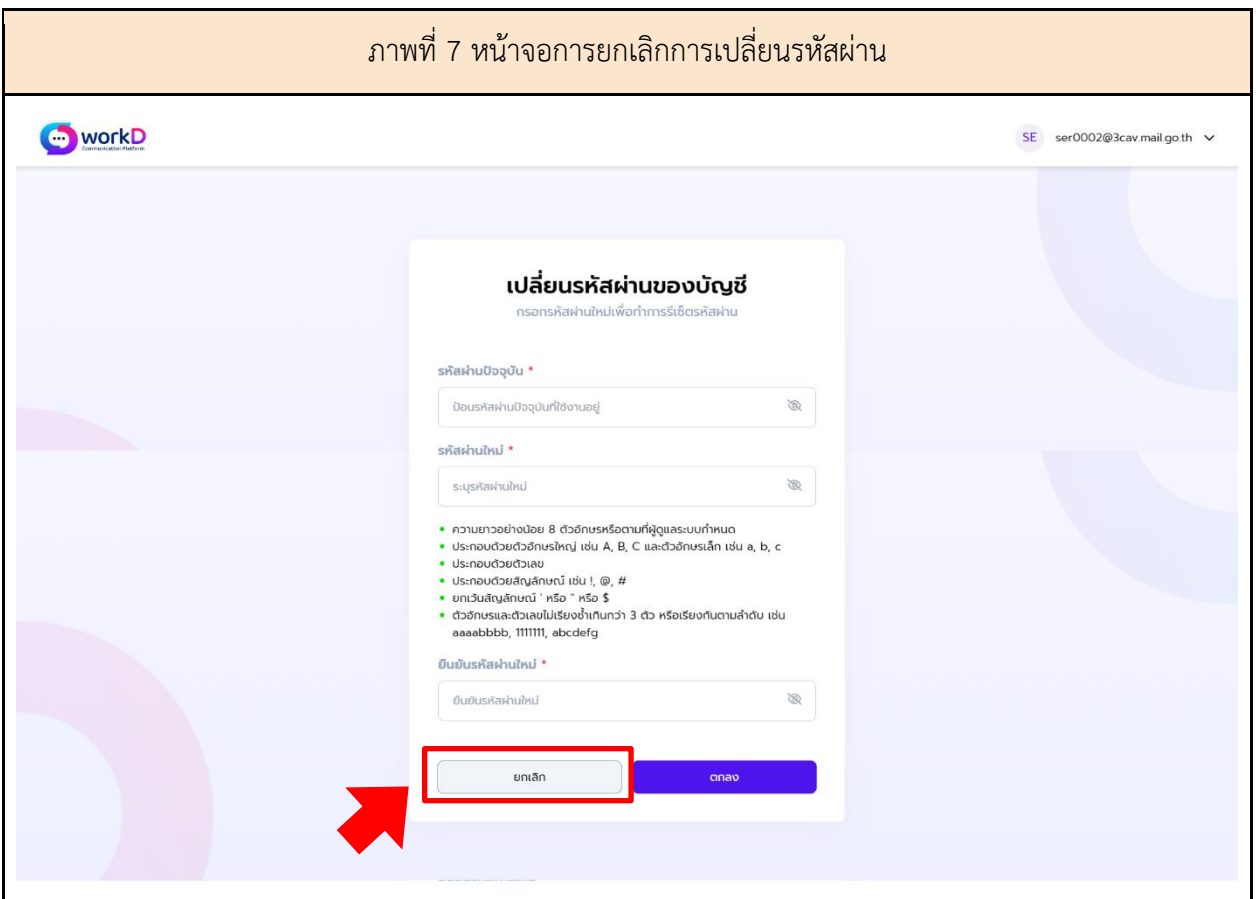